# **Řada Prestige 660HW v2**

**Čtyřportová brána ADSL2+ s bezdrátovou technologií 802.11g**

# **Řada Prestige 660H v2**

**Čtyřportová brána ADSL2+**

# Uživatelský manuál

Listopad 2007

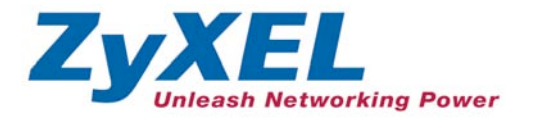

# Obsah

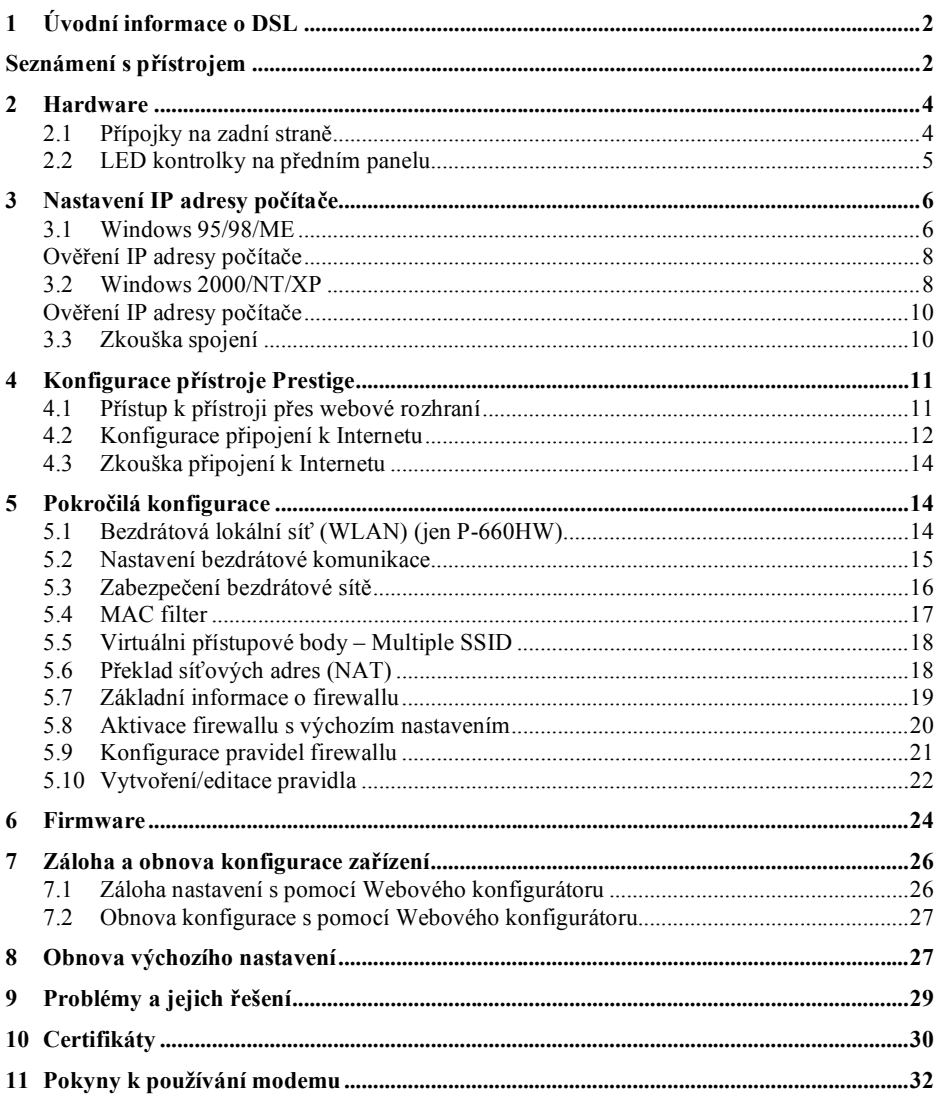

# **1 Úvodní informace o DSL**

Technologie DSL (Digital Subscriber Line) rozšiřuje přenosovou kapacitu existujícího spojení pomocí kroucené dvojlinky mezi lokální telefonní ústřednou a domovem nebo kanceláří. Zatímco samotná dvojlinka je schopna přenášet vyšší frekvence, telefonní ústředny jsou konstruovány tak, aby odřízly signály s vyšší frekvencí než 4000 Hz z důvodu omezení šumu na lince. Technologie DSL se snaží toto omezení překonat a zvýšit přenosovou kapacitu. Rozlišujeme celkem sedm typů služby DSL s rychlostním rozpětím od 16 Kbits/sek až 52 Mbits/sek. Služba je buď symetrická (data procházejí v obou směrech stejně rychle), nebo asymetrická (přenosová kapacita směrem k uživateli je vyšší než směrem od uživatele). Asymetrické služby (ADSL) jsou pro internetové účastníky vhodnější, protože v obvyklém případě putuje více informací směrem k uživateli (např. při stahování souborů, nebo otevření stránky s grafikou a textem).

Čím je přenosová rychlost větší, tím menší je přenosová vzdálenost. To znamená, že účastníci připojení v určité vzdálenosti od telefonní ústředny nemohou počítat s nejvyšší přenosovou rychlostí. DSL spojení je vyhrazené připojení typu point-to-point, což znamená, že spojení je trvale navázáno a není potřeba vytáčet žádné číslo k připojení.

# **Seznámení s přístrojem**

Přístroje Prestige 660H-T3 v2 (P-660H) a Prestige 660HW-T3 v2 (P-660HW) jsou komunikační brány s podporou ADSL2/2+, ideální pro malé sítě s připojením k Internetu přes ADSL. Mezi klíčové funkce patří NAT, Firewall, WPA (Wi-Fi Protected Access) a bezpečnostní bezdrátový protokol LAN 802.1x (jen P-660HW).

> **Bezdrátové funkce popsané v této příručce se týkají pouze modelu P-660HW.**

Před dalším postupem byste již měli mít nastaven internetový účet a mít k dispozici většinu z těchto údajů:

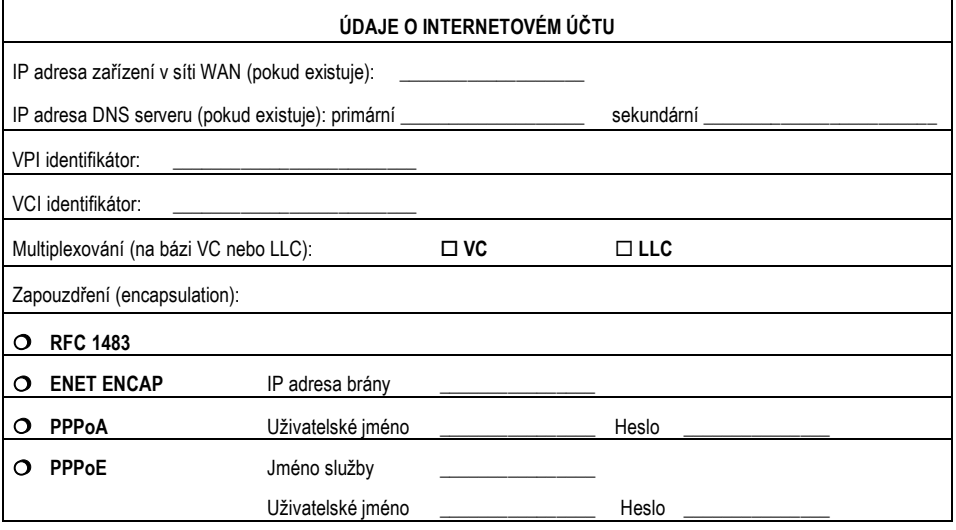

# **2 Hardware**

## **2.1 Přípojky na zadní straně**

Zadní panely jsou u obou modelů stejné s tím rozdílem, že P-660HW má navíc anténu, která umožňuje modemu pracovat v režimu Access Point (přístupový bod bezdrátové sítě).

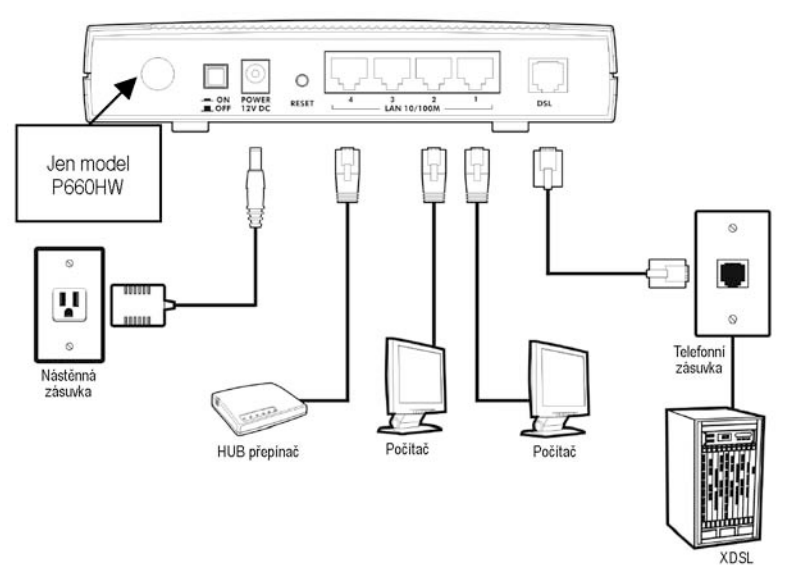

#### **Obrázek: Hardwarové připojení na zadní straně (P-660HW)**

#### **Tabulka: Popis přípojek na zadní straně**

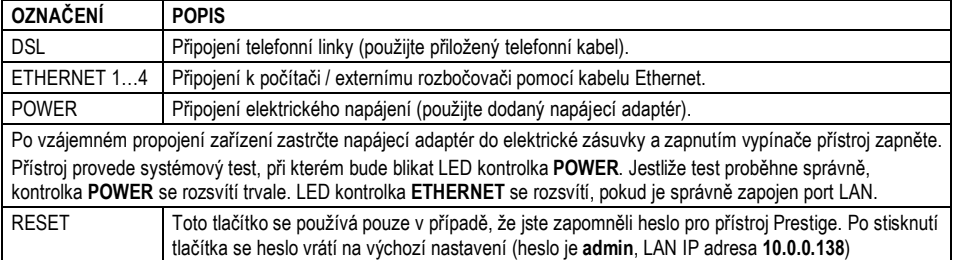

## **2.2 LED kontrolky na předním panelu**

Oba přední panely jsou stejné s tím rozdílem, že model P-660HW má dodatečnou kontrolku WLAN.

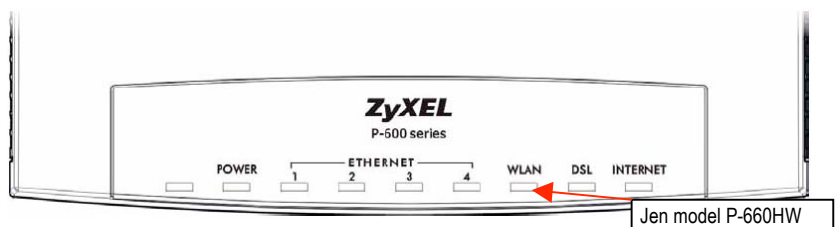

**Obrázek 2: Přední panel (P-660HW)**

V následující tabulce je podrobný popis LED kontrolek:

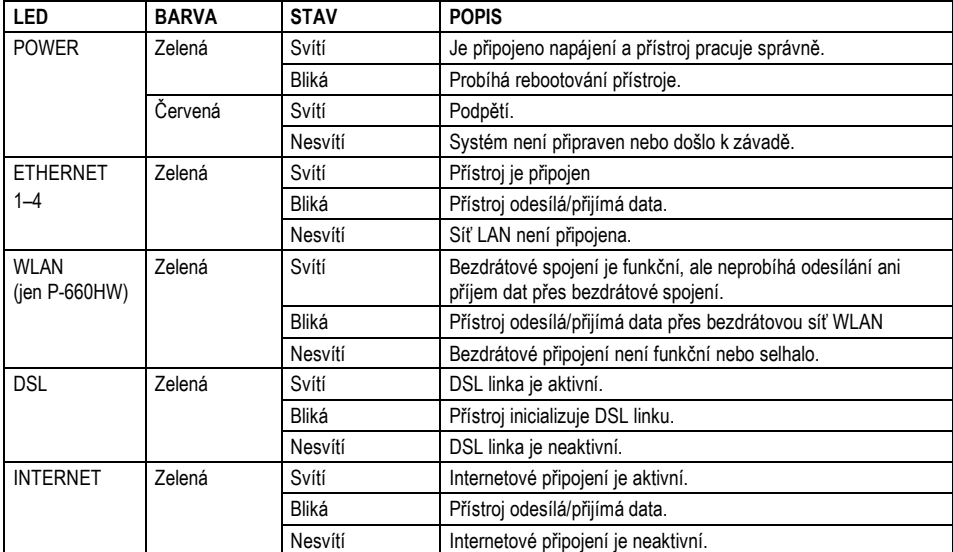

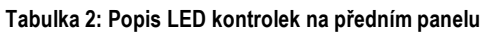

#### 3 **3 Nastavení IP adresy počítače**

#### **Tuto kapitolu můžete přeskočit, pokud je Váš počítač nastaven na dynamické přidělení IP adresy (výchozí nastavení u většiny nových počítačů).**

Přístroj Prestige je nastaven tak, aby přidělil počítači IP adresu. Počítač je třeba nastavit, aby buď přijal dynamické přidělení adresy, nebo je třeba nastavit jeho pevnou IP adresu (v rozmezí 10.0.0.1 až 10.0.0.254 s podsíťovou maskou 255.255.255.0). Nastavení počítače je nutné k tomu, aby mohl komunikovat s přístrojem Prestige.

Počítač musí mít síťovou kartu Ethernet a síťový protokol TCP/IP. Pokud používáte operační systémy Windows NT/2000/XP nebo Macintosh OS 7 a pozdější, měl by být protokol TCP/IP již instalován.

### **3.1 Windows 95/98/ME**

- 1. Klikněte na **Start**, **Settings** (nastavení) a **Control Panel** (ovládací panel). Dvojitě klikněte na ikonu **Network** (síť).
- 2. Na kartě **Configuration** (konfigurace) je uveden seznam instalovaných součástí sítě. Musí být instalován síťový adaptér, protokol TCP/IP a klient pro Microsoft Networks.
- 3. Na kartě **Configuration** (konfigurace) zvolte síťový adaptér a klikněte na **Properties** (vlastnosti).

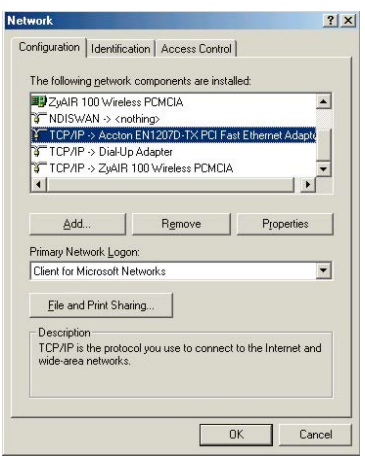

4. Klikněte na kartu **IP Address** (IP adresa).

- Aby počítač přijímal dynamickou IP adresu, zvolte volbu **Obtain an IP address automatically** (získávat IP adresu automaticky).

- Jestliže používáte pevnou IP adresu, zvolte volbu **Specify an IP address** (nastavit IP adresu). Do políčka **IP Address** zadejte IP adresu a do políčka **Subnet Mask**  zadejte masku podsítě. V případě nastavení pevné IP adresy je potřeba nastavit také IP adresy pro DNS servery a výchozí bránu (gateway). (viz. bod 5 a 6)

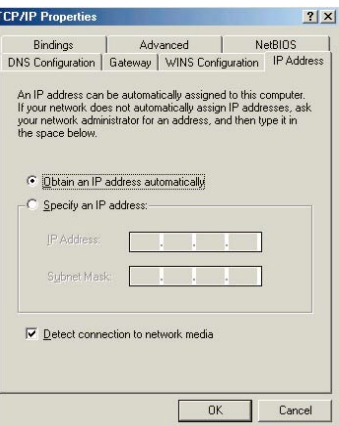

5. Klikněte na kartu **DNS Configuration** (DNS konfigurace).

- Pro dynamické přidělení IP adresy DNS serveru, zvolte **Disable DNS** (zakázat používání serveru DNS). Tuto funkci použijte jen v případě, že máte pro váš počítač nastavené dynamické přidělování IP adresy. (viz. bod 4)

- Jestliže používáte pevnou IP adresu, zvolte **Enable DNS** (povolit používání serveru DNS) a zadejte potřebné údaje do příslušných políček (není potřeba vyplnit všechna políčka).

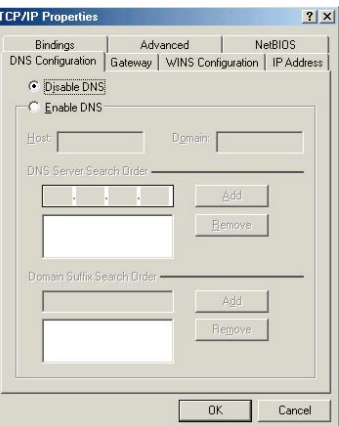

6. Klikněte na kartu **Gateway** (brána).

- Pro dynamické přidělení IP adresy brány, odstraňte (Remove) všechny již nastavené brány. Tuto funkci použijte jen v případě, že máte pro váš počítač nastavené dynamické přidělování IP adresy. (viz. bod 4)

- Jestliže používáte pevnou IP adresu, napište IP adresu vaší brány do políčka **New gateway** (nová brána) a klikněte na **Add** (přidat).

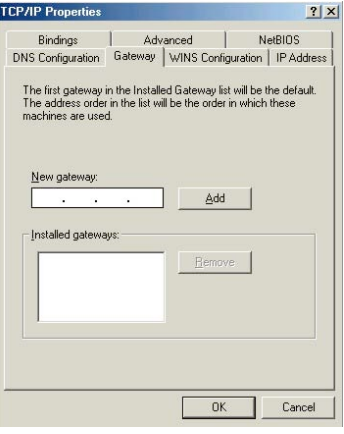

- 7. Kliknutím na **OK** uložte nastavení a zavřete okno **TCP/IP Properties** (vlastnosti protokolu TCP/IP).
- 8. Kliknutím na **OK** zavřete okno **Network** (síť). Jestli k tomu budete vyzváni, založte do CD mechaniky instalační CD-ROM Windows.
- 9. Zapněte přístroj Prestige a po výzvě restartujte počítač.

#### **Ověření IP adresy počítače**

- 1. Klikněte na **Start** a potom na **Run** (spustit).
- 2. V okně **Run** (spustit) napište "winipcfg" a klikněte na **OK**. Otevře se okno **IP Configuration** (IP konfigurace).
- 3. Zvolte síťový adaptér. Na monitoru by se měla objevit IP adresa počítače, podsíťová maska a výchozí brána.

#### **3.2 Windows 2000/NT/XP**

- 1. Ve Windows XP klikněte na **Start**, **Control Panel** (ovládací panel). Ve Windows 2000/NT klikněte na **Start**, **Setup**  (nastavení) a **Control Panel** (ovládací panel).
- 2. Ve Windows XP klikněte na **Network Connections** (síťová připojení).

Ve Windows 2000/NT klikněte na **Network and Dial-up Connections** (síťová a telefonická připojení).

- 3. Pravým tlačítkem klikněte na **Local Area Connection** (připojení k místní síti) a potom klikněte na **Properties**  (vlastnosti).
- 4 Zvolte **Internetový protokol TCP/IP** (ve Win XP na kartě **General**, obecné) a klikněte na **Properties** (vlastnosti).

5. Objeví se obrazovka s vlastnostmi protokolu TCP/IP (na kartě **General** ve Windows XP).

- Aby počítač přijímal dynamickou IP adresu, zaškrtněte volbu **Obtain an IP address automatically** (získávat IP adresu automaticky).

- Jestliže znáte IP adresu(y) DNS serveru, napište je do políček s preferovaným a náhradním DNS serverem.

Jestliže chcete nastavit pevnou (statickou) adresu, klikněte na **Use the following IP Address** (použít následující IP adresu) a zadejte IP adresu (v rozmezí od 10.0.0.1 až do 10.0.0.254), podsíťovou masku (255.255.255.0) a výchozí bránu (10.0.0.138).

Potom vložte adresy preferovaného a náhradního **DNS serveru**.

Jestliže máte více než dva DNS servery, klikněte na tlačítko **Advanced** (pokročilé nastavení). Otevřete kartu **DNS** a konfigurujte server tlačítkem **Add** (přidat).

6. Klikněte na tlačítko **Advanced** (pokročilé nastavení). Na kartě **IP Settings** (IP nastavení) odstraňte předtím instalované brány a klikněte na **OK**. Vrátíte se na okno **Internet Protocol TCP/IP Properties** (vlastnosti internetového protokolu TCP/IP).

Odstraňte předtím instalované brány

- 7. Kliknutím na **OK** zavřete okno **Internet Protocol TCP/IP Properties** (vlastnosti internetového protokolu TCP/IP).
- 8. Kliknutím na **OK** (ve Windows 2000/NT) anebo **Close** (ve Windows XP) zavřete okno **Local Area Connection**  (připojení k místní síti).

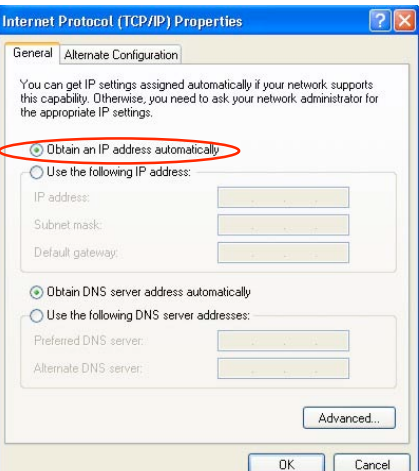

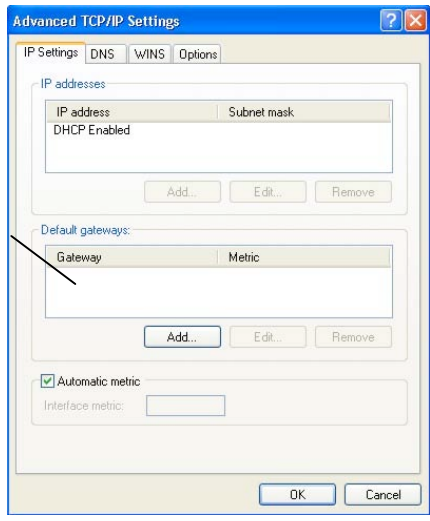

## **Ověření IP adresy počítače**

- 1. V počítači klikněte na **Start**, **Programs** (programy), **Accessories** (příslušenství) a na **Command Prompt** (příkazový řádek).
- 2. Na příkazový řádek napište "jpconfig" a klikněte na Enter. Můžete zkontrolovat, zda má počítač IP adresu ve správném rozmezí (10.0.0.1 až 10.0.0.254) a podsíťovou masku 255.255.255.0. Tato nastavení jsou nutná proto, aby počítači mohl komunikovat s přístrojem Prestige.

Informace o konfiguraci IP adresy u ostatních operačních systémů Windows a Macintosh jsou uvedeny v *Uživatelské příručce*.

### **3.3 Zkouška spojení**

- 1. V počítači klikněte na **Start**, **Programs** (programy), **Accessories** (příslušenství) a na **Command Prompt** (příkazový řádek).
- 2. Na příkazový řádek napište příkaz "ping" následovaný mezerou a IP adresou přístroje Prestige (výchozí nastavení 10.0.0.138).
- 3. Po stisknutí klávesy ENTER se objeví následující obrazovka:

```
C:\>ping 10.0.0.138
Pinging 10.0.0.138 with 32 bytes of data:
Reply from 10.0.0.138: bytes=32 time=10ms TTL=254
Reply from 10.0.0.138: bytes=32 time<10ms TTL=254
Reply from 10.0.0.138: bytes=32 time<10ms TTL=254
Reply from 10.0.0.138: bytes=32 time<10ms TTL=254
Ping statistics for 10.0.0.138:
   Packets: Sent = 4, Received = 4, Lost = 0 (0% loss),
Approximate round trip times in milli-seconds:
    Minimum = 0ms, Maximum = 10ms, Average = 2ms
```
Počítač nyní může komunikovat s přístrojem Prestige přes port **ETHERNET**.

# **4 Konfigurace přístroje Prestige**

V této orientační příručce vysvětlujeme konfiguraci přístroje pouze přes webové rozhraní. Podrobné informace o všech funkcích přístroje a SMT (System Management Terminal) terminálové konfiguraci jsou uvedeny v kompletní *Uživatelské příručce*.

#### **4.1 Přístup k přístroji přes webové rozhraní**

**Krok 1** Spusťte webový prohlížeč. V řádku pro vložení adresy zadejte "10.0.0.138".

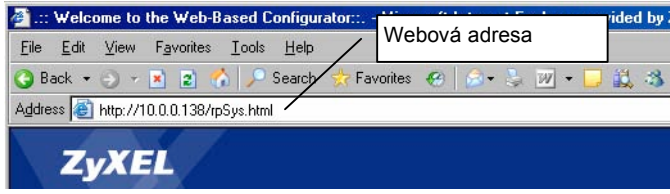

**Obrázek: Zadání IP adresy přístroje v okně Internet Explorer**

**Krok 2** Budete vyzváni k zadání hesla, které je výrobcem přednastaveno na "admin". Pokud si heslo změníte a zapomenete jej, není možné se do modemu dostat bez restartu do továrního nastavení tlačítkem na zadní straně zařízení, čímž ztratíte doposud provedenou konfiguraci. Klikněte na **Login** (přihlášení).

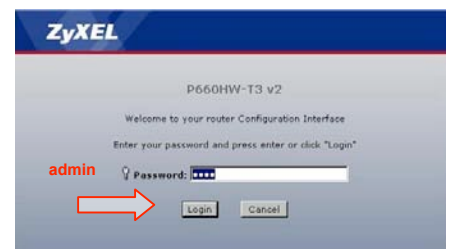

**Obrázek: Webový konfigurátor – dialog pro vložení hesla**

*Poznámka: doporučujeme změnit heslo pro zvýšení Vaší bezpečnosti*

Po přihlášení do uživatelského rozhraní je k dispozici komplexní informace o stavu zařízení: **Device Information** (informace o zařízení), **System Status** (stav systému), **Interface Status** (stav rozhraní). Záložky v levé části obrazovky slouží k nastavení síťových parametrů Vašeho modemu.

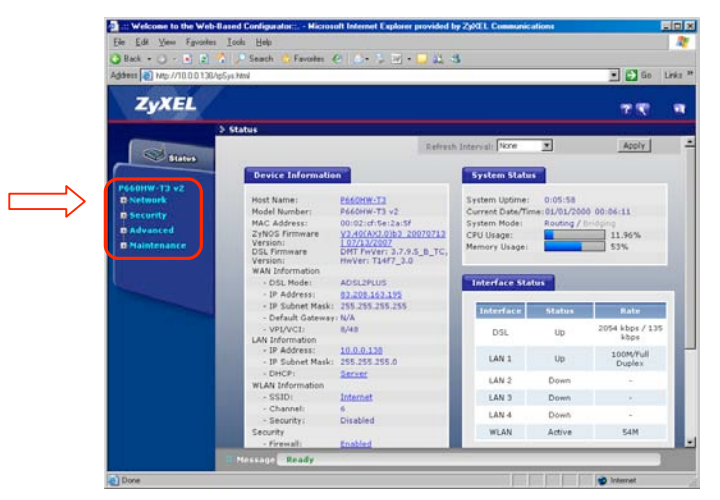

**Obrázek: Stav zařízení**

#### **4.2 Konfigurace připojení k Internetu**

V rámci přehledného uživatelského rozhraní **WebGUI** máte možnost nastavení parametrů pro připojení k Internetu. Okno k nastavení parametrů otevřete, když kliknete na **Network** (síť) a zvolíte **WAN**.

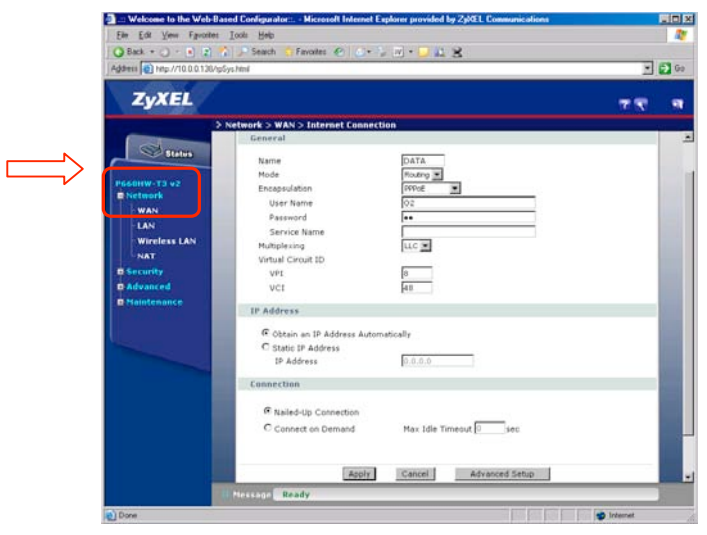

**Obrázek: Konfigurace připojení k Internetu**

**Konfigurace připojení k Internetu – volba Network / WAN:** Můžete přikročit ke změně nastavení potřebné pro vytvoření ADSL spojení a připojení k síti poskytovatele služby. Existují různé způsoby pro vytvoření spojení k síti poskytovatele služby a k Internetu. Měli byste vědět, jaký typ zapouzdření a připojení je třeba použít pro vaši ADSL službu. Někteří uživatelé budou muset změnit nastavení PVC používané pro ADSL připojení. Váš poskytovatel služby by vám měl dát všechny informace potřebné pro úspěšné nakonfigurování WAN připojení.

Políčka k nastavení jsou popsána v tabulce níže:

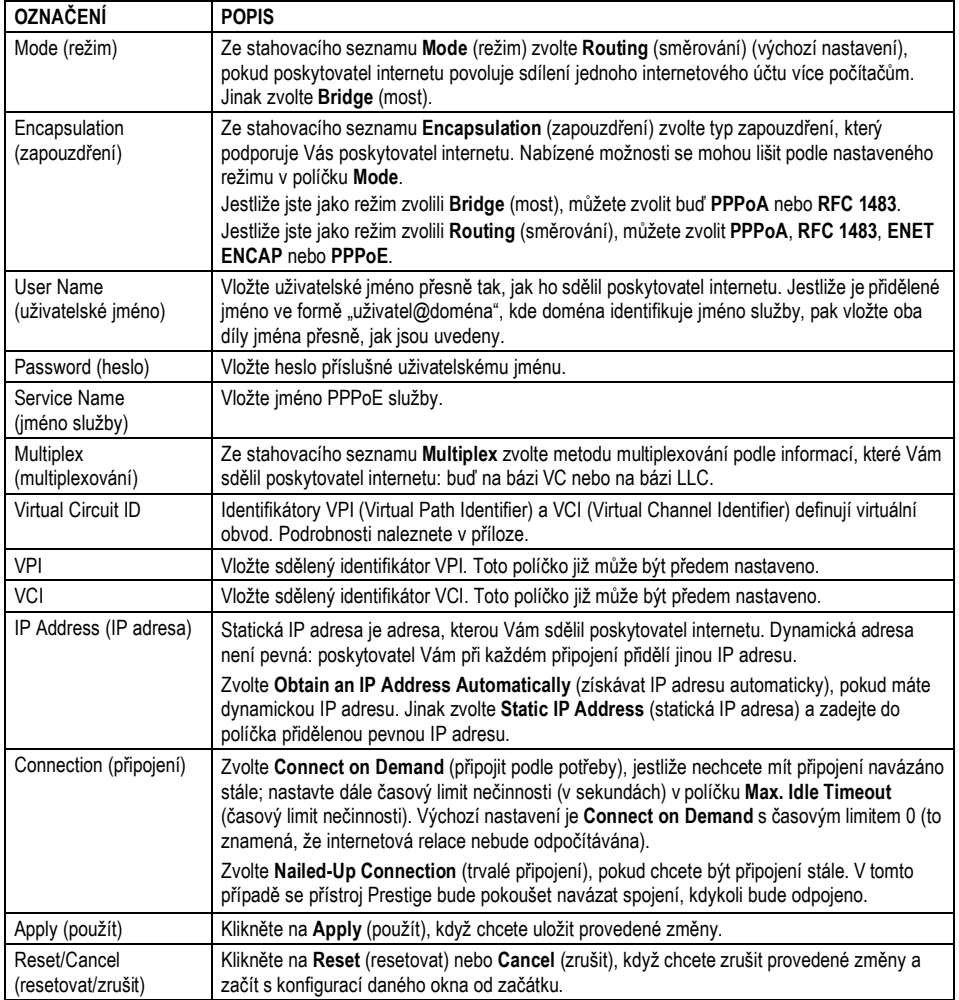

## **4.3 Zkouška připojení k Internetu**

Spusťte webový prohlížeč a otevřete stránku www.zyxel.com. Přístup k Internetu je teprve začátek. Více informací o všech funkcích přístroje Prestige je uvedeno v *Uživatelské příručce*. Jestliže se nemůžete připojit k Internetu, otevřete znovu webový konfigurátor a zkontrolujte, zda jsou nastavení provedená ve WAN konfiguraci správná.

# **5 Pokročilá konfigurace**

V této kapitole popisujeme konfiguraci některých pokročilých funkcí přístroje.

# **5.1 Bezdrátová lokální síť (WLAN) (jen P-660HW)**

Bezdrátová lokální síť (WLAN) představuje flexibilní datový komunikační systém, který umožňuje přístup k mnoha službám (např. Internet, email, tiskové služby atd.) na existující pevné síti LAN bez potřeby budovat dodatečnou nákladnou pevnou kabeláž a infrastrukturu. Jinými slovy, můžete zůstat připojeni k pevné síti, a přitom se volně pohybovat (samozřejmě za předpokladu, že zůstanete v oblasti pokryté signálem).

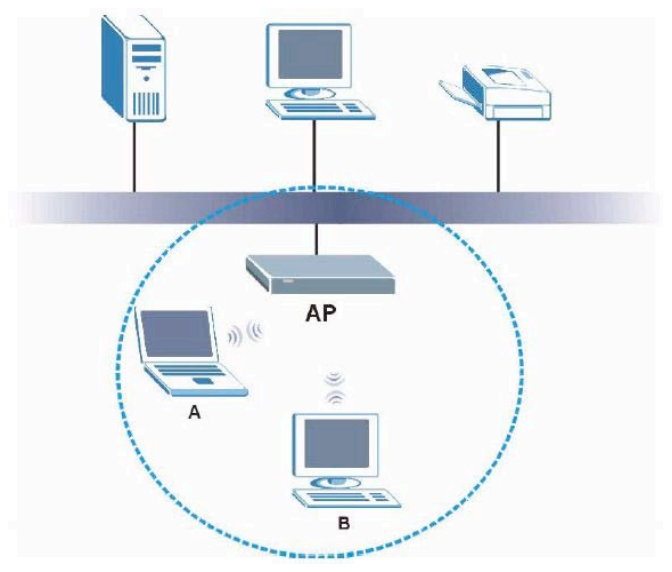

**Obrázek: Ukázka bezdrátové sítě**

#### **5.2 Nastavení bezdrátové komunikace**

Okno k nastavení bezdrátové sítě otevřete, když kliknete na **Network** (síť) , dále na **Wireless LAN** (bezdrátová lokální síť) a potom vyberete jednu ze záložek: **General** (obecný), **More AP** (více AP), **MAC Filter**, **QoS** (kvalita služby).

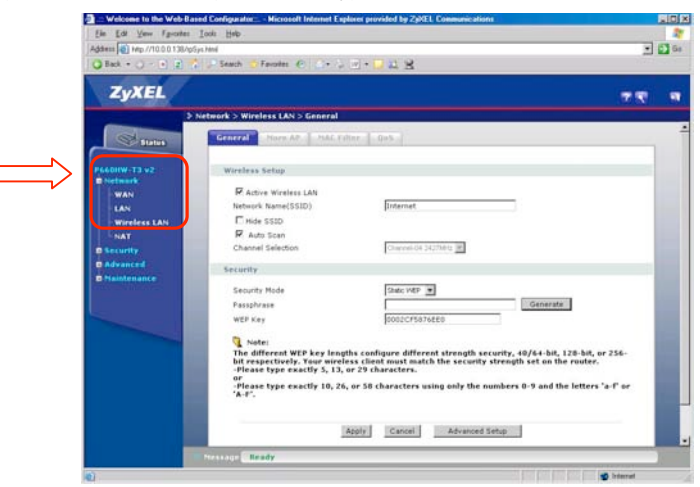

**Obrázek: Nastavení bezdrátové sítě**

Pro zapnutí bezdrátové sítě zaškrtněte rámeček **Active wireless LAN** (zapnout bezdrátovou síť), tím umožníte modemu pracovat v režimu Access Point (přístupový bod bezdrátové sítě).

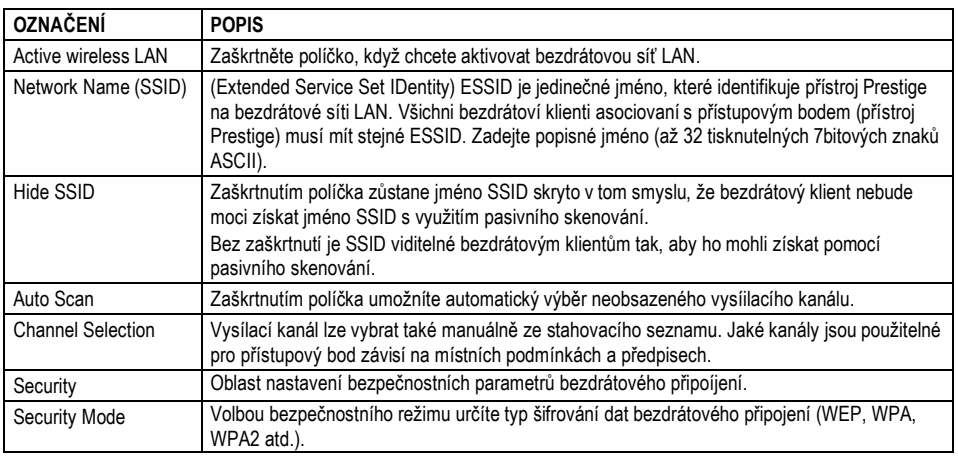

Políčka k nastavení jsou popsána v tabulce níže:

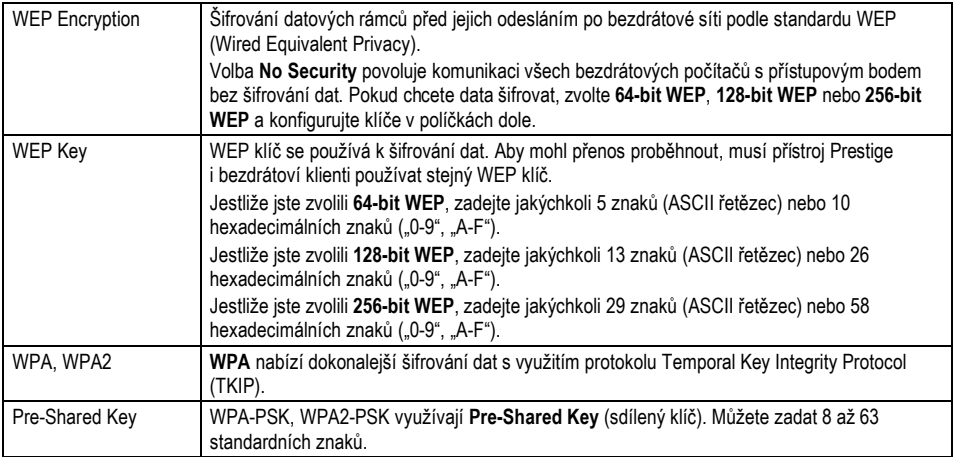

## **5.3 Zabezpečení bezdrátové sítě**

Zařízení Prestige nabízí tři typy zabezpečení sítě: **WEP**, **WPA, WPA2**.

## **WEP**

Pro zabezpečení a utajení lze použít **WEP** (Wireless Encryption Protocol) šifrování. **WEP** šifruje datovou část každého rámce vysílaného z bezdrátového adaptéru pomocí jednoho z předdefinovaných klíčů. Modem nabízí 64-, 128- nebo 256bitové šifrování se čtyřmi možnými klíči.

Jestliže jste zvolili **64-bit WEP**, zadejte jakýchkoli 5 znaků (ASCII řetězec) nebo 10 hexadecimálních znaků ("0-9", "A-F").

Jestliže jste zvolili **128-bit WEP**, zadejte jakýchkoli 13 znaků (ASCII řetězec) nebo 26 hexadecimálních znaků ("0-9", "A-F").

Jestliže jste zvolili **256-bit WEP**, zadejte jakýchkoli 29 znaků (ASCII řetězec) nebo 58 hexadecimálních znaků ("0-9", "A-F").

# **WPA/WPA2**

**WPA** (Wi-Fi Protected Access) je část bezpečnostních specifikací IEEE 802.11i. Mezi hlavní rozdíly mezi **WPA** a **WEP** patří uživatelská autentizace a vylepšené šifrování dat. **WPA** využívá autentizační standardy IEEE 802.1x a EAP (Extensible Authentication Protocol) a vyžaduje autentizaci bezdrátových klientů s využitím externí databáze RADIUS. Pro autentizační účely **WPA** není možné využít lokální uživatelskou databázi přístroje Prestige, protože lokální databáze využívá metodu MD5 EAP, kterou nelze použít ke generování klíčů.

**WPA** nabízí dokonalejší šifrování dat s využitím protokolu Temporal Key Integrity Protocol (TKIP), kontroluje integritu zprávy (Message Integrity Check, MIC) a splňuje standard IEEE 802.1x. TKIP využívá 128bitové klíče, které dynamicky generuje a distribuuje autentizační server. Součástí metody je obměna klíčů pro jednotlivé pakety, kontrola integrity zprávy (MIC), rozšířený inicializační vektor (IV) se sekvenčními pravidly a mechanismus překlíčování.

Pokud chcete změnit bezpečnostní nastavení přístroje Prestige, klikněte na **Network** (síť) , dále na **Wireless LAN** (bezdrátová lokální síť) a pak vyberete odpovídající zabezpečení bezdrátové sítě v rámci volby **Security Mode** (bezpečnostní režim). Obrazovka se mění podle provedených nastavení.

> **Aby mohla probíhat bezdrátová komunikace, musí bezdrátoví klienti a přístroj Prestige používat stejné jméno SSID, stejné ID kanálu a stejný kryptovací klíč (pokud je zapnuté šifrování).**

#### **5.4 MAC filter**

Pro vyšší zabezpečení můžete nastavit přístroj Prestige, aby kontroloval MAC adresy bezdrátových klientů a porovnával je se seznamem povolených nebo zakázaných MAC adres.

Okno k nastavení filtrování MAC otevřete, když kliknete na **Network** (síť) , dále na **Wireless LAN** (bezdrátová lokální síť) a potom vyberete záložku **MAC Filter**.

> **Když nastavujete přístroj Prestige bezdrátově, dávejte pozor, ať na seznam zakázaných MAC adres nezařadíte také adresu svého počítače (volba Deny Association). Došlo by tím k odpojení komunikace s počítačem.**

| File Edit View Favorites Tools Hob     |                                       |                    |                 |                             | $\overline{\phantom{a}}$ | $C$ Go |  |
|----------------------------------------|---------------------------------------|--------------------|-----------------|-----------------------------|--------------------------|--------|--|
| Address @ Http://10.0.0.136/g/Syx.html |                                       |                    |                 |                             |                          |        |  |
| <b>Q</b> Back + () - (+) 2 3 Search (  |                                       |                    |                 |                             |                          |        |  |
| <b>ZyXEL</b>                           |                                       |                    |                 |                             |                          |        |  |
|                                        |                                       |                    |                 |                             |                          | a      |  |
|                                        | > Network > Wireless LAN > MAC Filter |                    |                 |                             |                          |        |  |
|                                        | <b>STORES CORP.</b>                   |                    |                 |                             |                          |        |  |
| <b>Status</b>                          | E Active MAC Filter                   |                    |                 |                             |                          |        |  |
|                                        | Filter Article G. Allow               | Cheav              |                 |                             |                          |        |  |
| F660HW-T3 v2<br><b>B</b> Network       |                                       | <b>NAC Address</b> | Set             | <b>MAC Address</b>          |                          |        |  |
| WAN                                    | ١                                     | 00:00:00:00:00:00  | ż               | 00:00.00:00.00.00           |                          |        |  |
| LAN                                    | э                                     | 00:00:00:00:00:00  |                 | 00:00:00:00:00:00           |                          |        |  |
| <b>Wireless LAN</b>                    | s                                     | 00:00:00:00:00:00  | ĸ               | 00:00:00:00:00:00           |                          |        |  |
| NAT                                    | z                                     | 00:00:00:00:00:00  | ×               | $0.00 - 0.00 - 0.01 - 0.01$ |                          |        |  |
| <b>B</b> Security                      | ۰                                     | 00:00:00:00:00:00  | 10              | 00:00:00:00:00:00           |                          |        |  |
| <b>B</b> Advanced                      | 11                                    | 03:00:00:00:00:00  | 12              | 03:00:00:00:00:00           |                          |        |  |
| <b>B-Haintenance</b>                   | 13                                    | 00:00:00:00:00:00  | 14              | 00:00:00:00:00:00           |                          |        |  |
|                                        | 15                                    | 00:00:00:00:00:00  | 16              | 00:00:00:00:00:00           |                          |        |  |
|                                        | 17                                    | 00:00:00:00:00:00  | 18              | 00:00:00:00:00:00           |                          |        |  |
|                                        | 19                                    | 00:00:00:00:00:00  | 20              | 00:00:00:00:00:00           |                          |        |  |
|                                        | 21                                    | 00:00:00:00:00:00  | 22              | 03:04:06:00:00:00           |                          |        |  |
|                                        | 23                                    | 00:00:00:00:00:00  | 24              | 00:00:00:00:00:00           |                          |        |  |
|                                        | 25                                    | 00:00:00:00:00:00  | 26              | 00:00:00:00:00:00           |                          |        |  |
|                                        | 22                                    | 60100100100100100  | 2B              | 00:00:00:00:00:00           |                          |        |  |
|                                        | 29                                    | 00:00:00:00:00:00  | 30              | 00:00:00:00:00:00           |                          |        |  |
|                                        | 31                                    | 03:00:00:00:00     | 32              | 00:00:00:00:00:00           |                          |        |  |
|                                        |                                       |                    |                 |                             |                          |        |  |
|                                        |                                       |                    | Cancel<br>Apoly |                             |                          |        |  |
|                                        | Ready<br><b>Planning</b>              |                    |                 |                             |                          |        |  |

**Obrázek: Filtr MAC adres**

Jednotlivá políčka jsou popsána v tabulce níže:

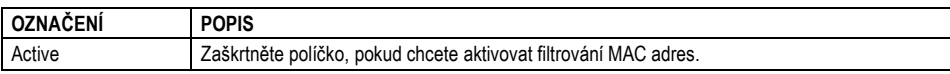

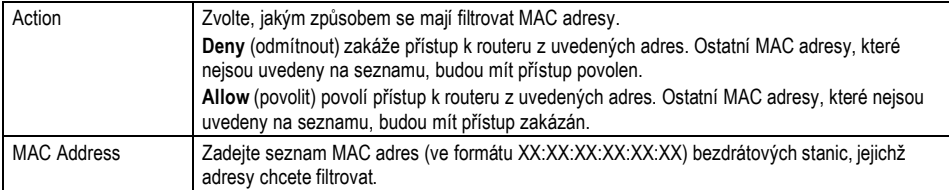

## **5.5 Virtuálni přístupové body – Multiple SSID**

Podpora dalších 3 virtuálních přístupových bodů s unikátním SSID. Každý přístupový bod má možnost konfigurace své vlastní metody zabezpečení (WEP, WPA, WPA2).

Okno k nastavení Multiple SSID otevřete, když kliknete na **Network** (síť) , dále na **Wireless LAN** (bezdrátová lokální síť) a potom vyberete záložku **More AP**.

| Ele Edit Vers Fgycoltes Tools Help<br>Address (2) http://10.0.0.138/lpSys.html |                                    |                         |                 |                 |              |    |     |
|--------------------------------------------------------------------------------|------------------------------------|-------------------------|-----------------|-----------------|--------------|----|-----|
| O Book → ○ → D ( 2) → Search → Favorites @ ( 2) → 2 回 → D 以 3                  |                                    |                         |                 |                 |              |    | 日口中 |
| <b>ZyXEL</b>                                                                   |                                    |                         |                 |                 |              | 学家 | ×   |
|                                                                                | > Network > Wireless LAN > More AP |                         |                 |                 |              |    |     |
| St guns                                                                        |                                    | <b>Several More APC</b> | MACFIRMY, Gob., |                 |              |    |     |
| P660HW-T3 v2<br><b>B</b> Network                                               |                                    | Have AP Sebas           |                 |                 |              |    |     |
| WAN                                                                            |                                    | <b>Attive</b>           | ssip            | Security        | <b>Hudde</b> |    |     |
| LAN                                                                            |                                    | 2 P                     | VOIP            | WEP128          | ぎ言           |    |     |
| <b>Windows LAN</b>                                                             |                                    | $3$ $\Box$              | ÷               | OPEN            | <b>B' B</b>  |    |     |
| NAT                                                                            |                                    | $4$ $\Gamma$            |                 | OPEN            | N' B         |    |     |
| <b>D</b> -Security                                                             |                                    |                         |                 |                 |              |    |     |
| <b>B</b> Advanced<br><b>B Holntenance</b>                                      |                                    |                         |                 | Cancel<br>Apply |              |    |     |
|                                                                                |                                    |                         |                 |                 |              |    |     |
|                                                                                |                                    |                         |                 |                 |              |    |     |
|                                                                                |                                    |                         |                 |                 |              |    |     |
|                                                                                |                                    |                         |                 |                 |              |    |     |
|                                                                                |                                    |                         |                 |                 |              |    |     |
|                                                                                |                                    |                         |                 |                 |              |    |     |
|                                                                                |                                    |                         |                 |                 |              |    |     |
|                                                                                |                                    |                         |                 |                 |              |    |     |
|                                                                                |                                    |                         |                 |                 |              |    |     |
|                                                                                |                                    |                         |                 |                 |              |    |     |
|                                                                                |                                    |                         |                 |                 |              |    |     |

**Obrázek: Multiple SSID**

Vlastnosti virtuálních přístupových bodů můžete konfigurovat v rámci samostatných oken nastavení po kliknutí na odpovídající ikonku **Modify** (upravit).

## **5.6 Překlad síťových adres (NAT)**

NAT (Network Address Translation, RFC 1631) je protokol pro překlad IP adres. Například zdrojová adresa odchozího paketu, která se používá uvnitř jedné sítě, se změní na jinou IP adresu, která je známá v druhé síti.

Jestliže máte jedinou veřejnou IP adresu, zvolte na obrazovce **NAT Setup** volbu **SUA Only**. Jestliže máte více veřejných IP adres, můžete využít všechny mapovací typy.

NAT podporuje pět typů mapování IP adres/portů:

- 1. **One-to-One**: Mapuje jednu lokální IP adresu na jednu globální IP adresu. Všimněte si, že čísla portů se při tomto mapování nemění.
- 2. **Many-to-One**: Mapuje několik lokálních IP adres na jednu globální IP adresu.
- 3. **Many-to-Many Overload**: Mapuje několik lokálních IP adres na několik sdílených globálních IP adres.
- 4. **Many-to-Many No Overload**: Mapuje lokální IP adresy na jedinečné globální IP adresy.
- 5. **Server**: Můžete specifikovat vnitřní servery za horizontem NAT, které mají být přístupné z venkovního světa.

#### **5.7 Základní informace o firewallu**

Firewall přístroje Prestige je inspekční stavový firewall a je konstruován tak, aby po své aktivaci chránil systém před útoky typu "odmítnutí služby" (Denial of Service). Účelem přístroje Prestige je umožnit bezpečné připojení soukromé lokální sítě (LAN) k Internetu. Přístroj Prestige je možné využít k ochraně před krádeží, zničením a úpravou dat, ale také k záznamu událostí. Přístroj Prestige umožňuje také filtrovat pakety.

Po své aktivaci firewall povoluje síťový provoz z lokální sítě LAN směrem ven (do sítě Internet), ale blokuje provoz z Internetu do lokální sítě LAN. Jinými slovy přístroj Prestige se bude chovat takto:

- Povolí všechny relace vycházející ze sítě LAN a mířící do sítě WAN.
- Zakáže všechny relace vycházející ze sítě WAN a mířící do sítě LAN.

Při výchozím nastavením pravidel firewallu je povolen veškerý síťový provoz směřující z lokální sítě LAN do sítě Internet.

Následující schematický náčrtek ilustruje fungování firewallu:

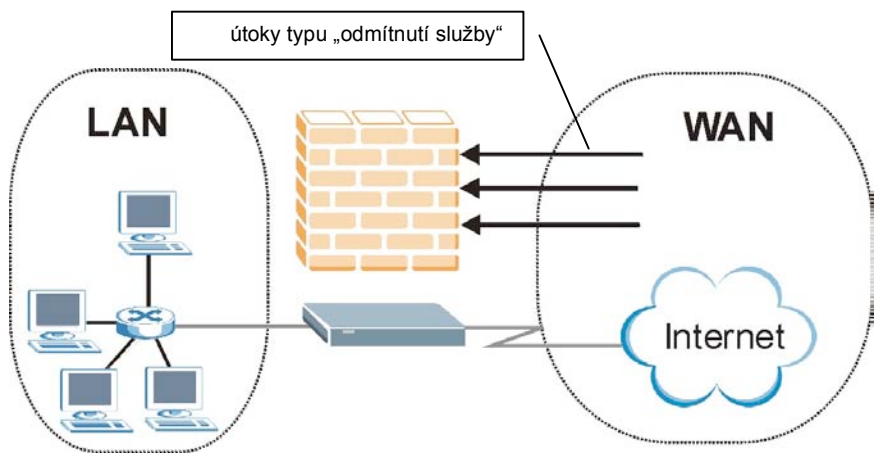

**Obrázek: Přístroj Prestige jako firewall**

### **5.8 Aktivace firewallu s výchozím nastavením**

Okno k nastavení firewallu otevřete, když kliknete na **Security** (bezpečnost) **> Firewall** Aktivujte firewall tím, že zaškrtnete volbu **Active Firewall** (aktivovat firewall).

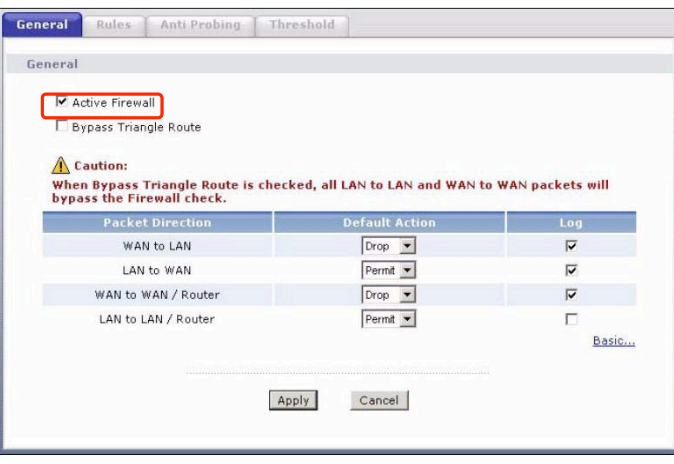

**Obrázek: Výchozí nastavení**

Následující tabulka popisuje jednotlivé volby na obrazovce.

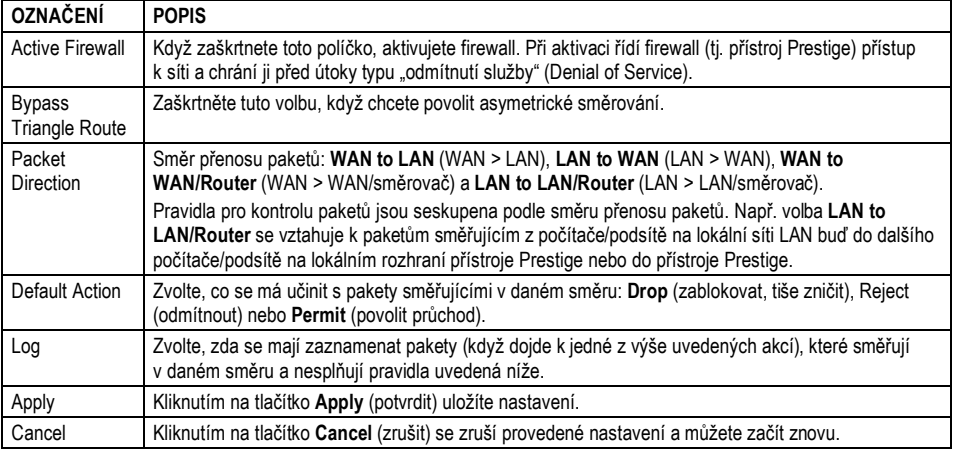

#### **5.9 Konfigurace pravidel firewallu**

#### **Pořadí pravidel je velmi důležité, protože pravidla se aplikují popořadě.**

Klikněte na **Security** (bezpečnost) **> Firewall** > **Rules** (pravidla). Objeví se obrazovka se shrnutím existujících pravidel. Všimněte si, v jakém pořadí jsou pravidla uvedena.

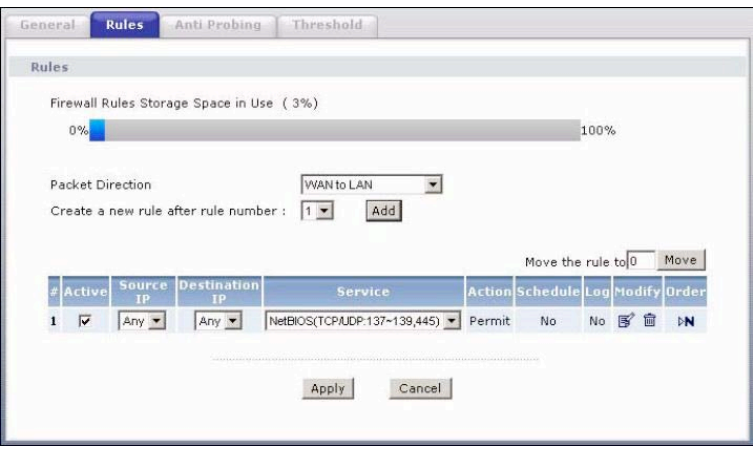

#### **Obrázek: Shrnutí pravidel**

Následující tabulka popisuje jednotlivé volby na obrazovce.

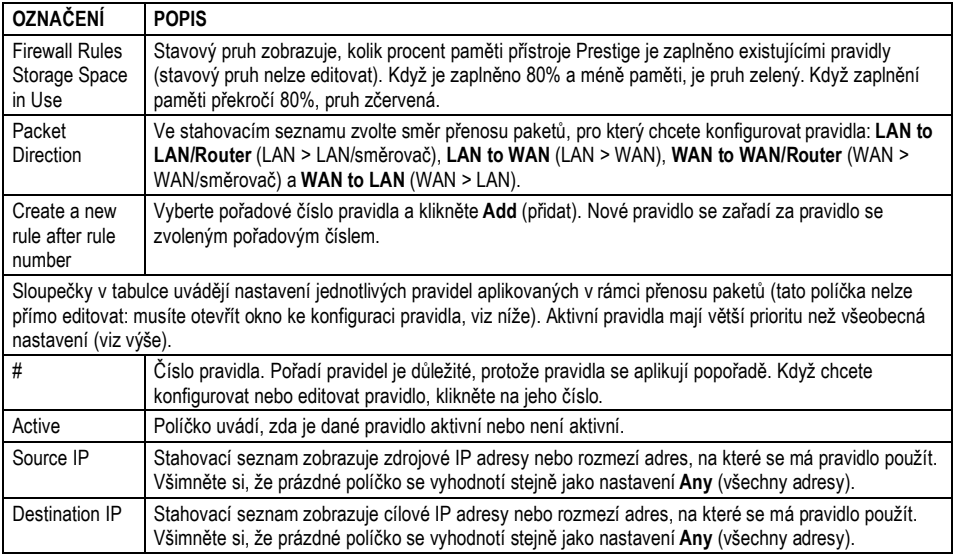

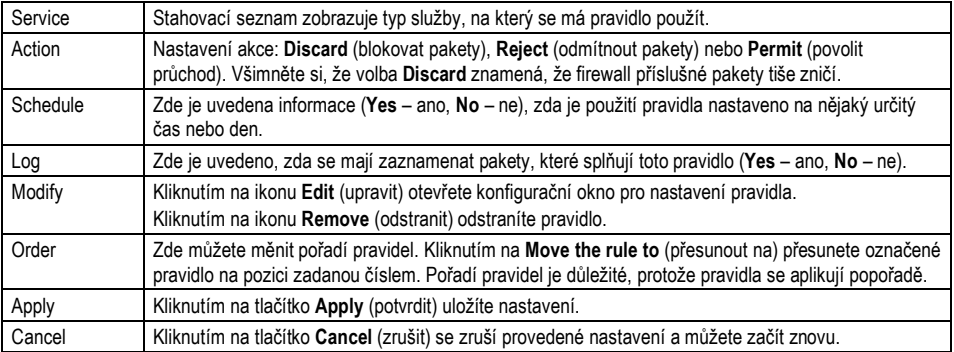

#### **5.10 Vytvoření/editace pravidla**

Když chcete vytvořit nové pravidlo, postupujte takto:

V rámci záložky **Rules** (pravidla) zadejte pořadové číslo a klikněte na tlačítko **Add** (přidat).

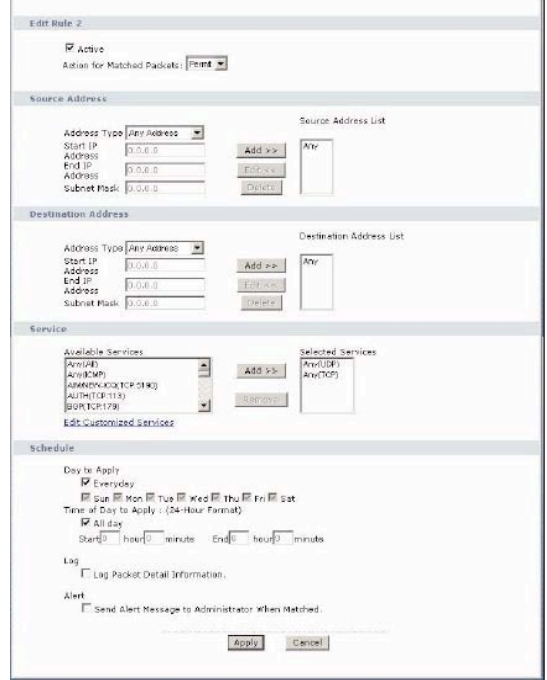

**Obrázek: Vytvoření/editace pravidla**

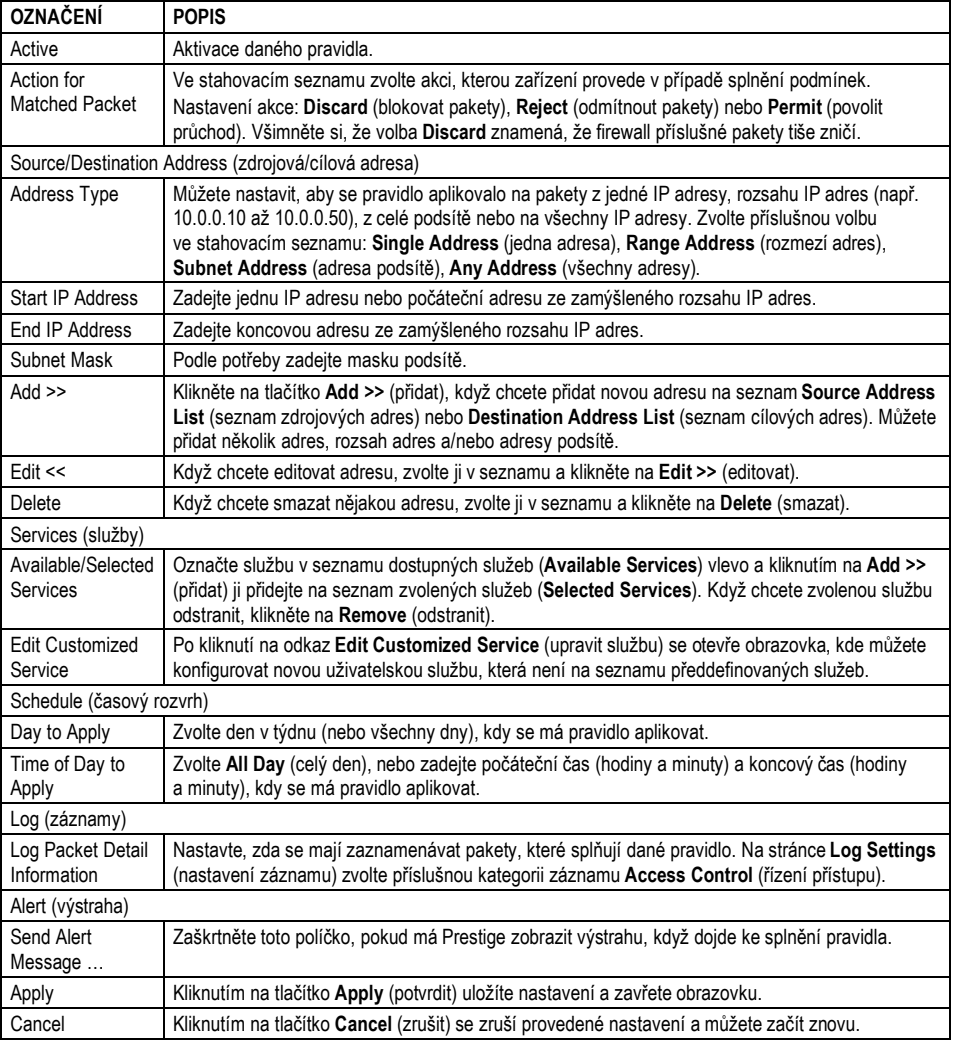

Následující tabulka popisuje jednotlivé volby na obrazovce.

# **6 Firmware**

 $\Box$ 

Nový firmware je umístěn k stažení na adrese www.zyxel.com v souboru, který (obvykle) ve svém jménu obsahuje název systému s příponou .bin (např. Prestige.bin). Při uploadování souboru se používá protokol HTTP (Hypertext Transfer Protocol) a celý proces trvá asi 2 minuty. Po úspěšném uploadování se systém rebootuje.

**Poznámka:** Používejte jen firmware určený konkrétně pro odpovídající model přístroje. Model je uveden na štítku přilepeném zespodu na přístroji.

Kliknutím na **Maintenance** (údržba) > **Tools** (nástroje) otevřete obrazovku **Firmware**. Při uploadování firmwaru postupujte podle pokynů na obrazovce.

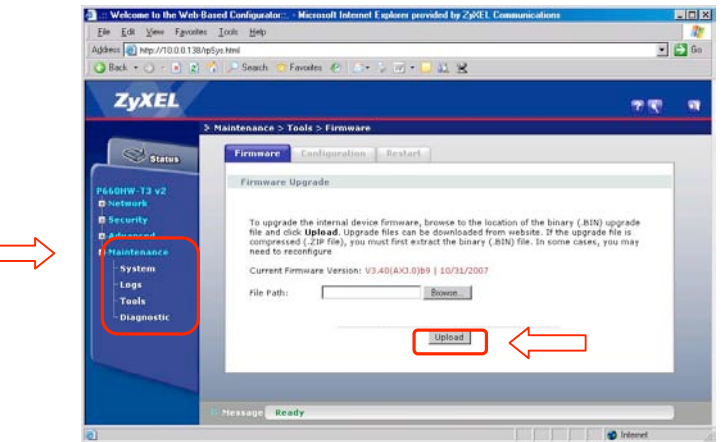

#### **Obrázek: Upgradování firmwaru**

Následující tabulka popisuje položky na obrazovce:

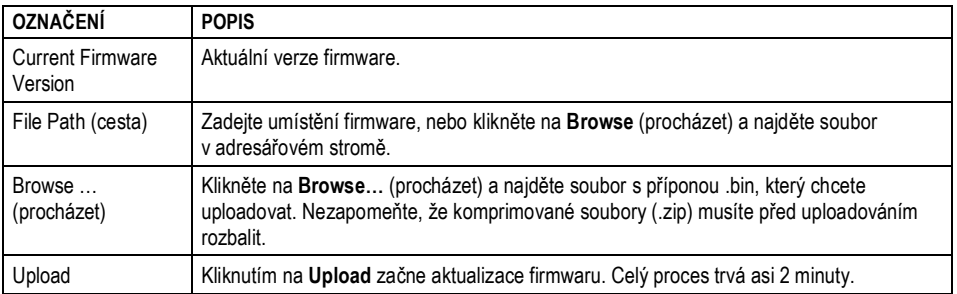

**Poznámka:** Nevypínejte přístroj Prestige, když probíhá uploadování nového firmwaru!

Od okamžiku, kdy se objeví obrazovka **Firmware Upload in Process** (probíhá uploadování firmwaru), počkejte alespoň 2 minuty, než se znovu přihlásíte k přístroji Prestige.

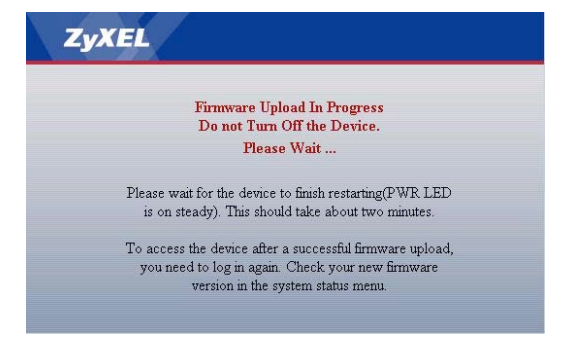

Přístroj se v tomto okamžiku automaticky restartuje a dočasně odpojí síť. Některé operační systémy mohou zobrazit informační hlášení, že došlo k odpojení síťového připojení.

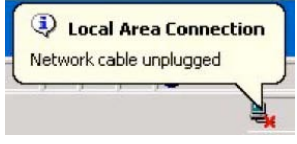

**Obrázek: Dočasné odpojení sítě**

Po uplynutí dvou minut se znovu přihlaste a zkontrolujte novou verzi firmwaru na obrazovce **System Status** (stav systému).

Pokud uploadování nebylo úspěšné, objeví se následující obrazovka. Klikněte na **Back** (zpět) a vraťte se zpět na obrazovku **Firmware**.

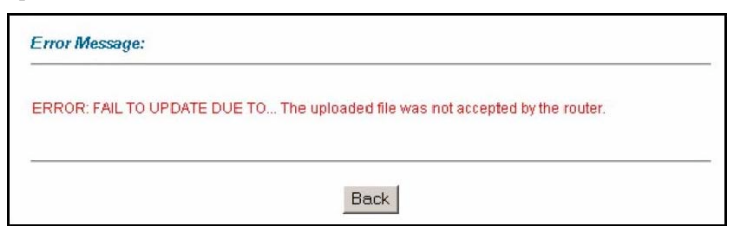

**Obrázek: Chybové hlášení**

# **7 Záloha a obnova konfigurace zařízení**

V této kapitole popisujeme, jak zálohovat a obnovit konfigurační soubor a jak uploadovat tyto soubory.

Konfigurační soubor (často nazývaný "romfile" nebo "rom-0") obsahuje tovární výchozí nastavení některých nabídek, např. heslo, nastavení DHCP, nastavení TCP/IP atd. ZyXEL pojmenovává tento souboru příponou .rom. Jakmile provedete nastavení přístroje podle svých potřeb, můžete toto nastavení uložit v počítači pod jménem, které si zvolíte.

## **7.1 Záloha nastavení s pomocí Webového konfigurátoru**

V rámci hlavního menu Webového konfigurátoru potvrďte volbu **Maintenance** (údržba) > **Tools** (nástroje) a otevřete záložku **Configuration** kde naleznete tlačítko **Backup**. Potvrzením této volby společně s kliknutím na tlačítko **Save** (uložit) provedete uložení souboru rom-0 na harddisk Vašeho počítače.

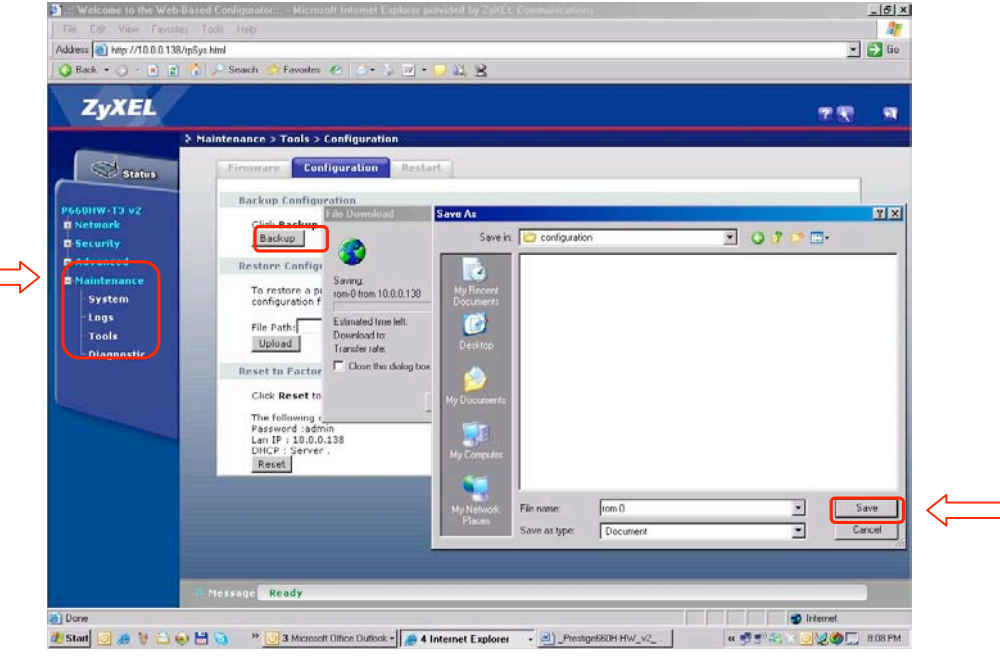

Při zálohování konfigurace postupujte prosím podle pokynů na obrazovce.

**Obrázek: Záloha konfigurace**

## **7.2 Obnova konfigurace s pomocí Webového konfigurátoru**

Pro obnovu konfigurace využijte prosím nabídku **Configuration** s volbou **Restore Configuration**. Stačí vybrat požadovaný konfigurační soubor "rom-0" a potvrdit tlačítkem **Upload**.

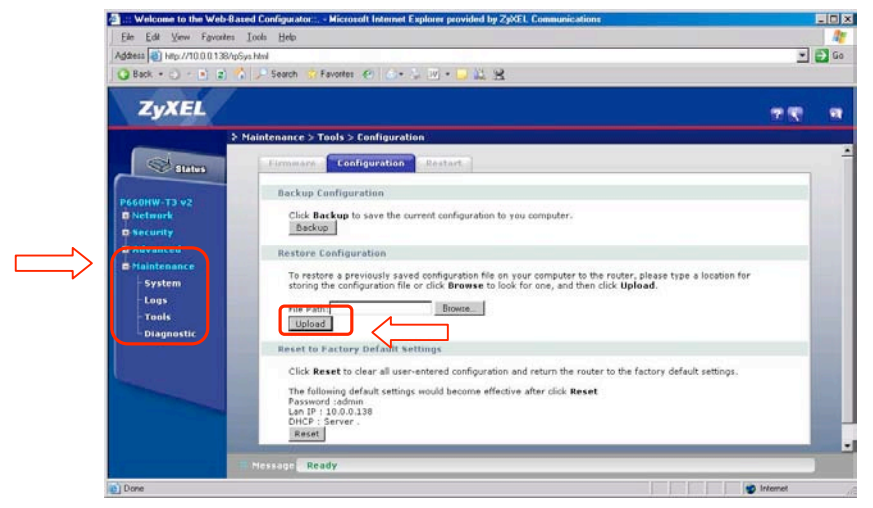

**Obrázek: Obnova konfigurace**

**Poznámka:** Nevypínejte přístroj Prestige, když probíhá uploadování konfigurace!

Po uplynutí dvou minut se znovu přihlaste a zkontrolujte prosím nové nastavení.

# **8 Obnova výchozího nastavení**

Pro obnovení výchozího nastavení je možné využít jak tlačítko pro manuální reset, tak i reset v rámci přehledného Webového konfigurátoru - WebGUI.

**Manuální reset**: Stiskněte prosím tlačítko reset na zadní straně přístroje a podržte ho tak dlouho, než začne blikat kontrolka **POWER** (obvykle 6 sekund). Po stisknutí tlačítka se heslo vrátí na výchozí nastavení (heslo je **admin**, LAN IP adresa **10.0.0.138**).

**WebGUI reset**: Potvrzením volby **Reset** v rámci nabídky **Configuration** provedete obnovu výchozího nastavení.

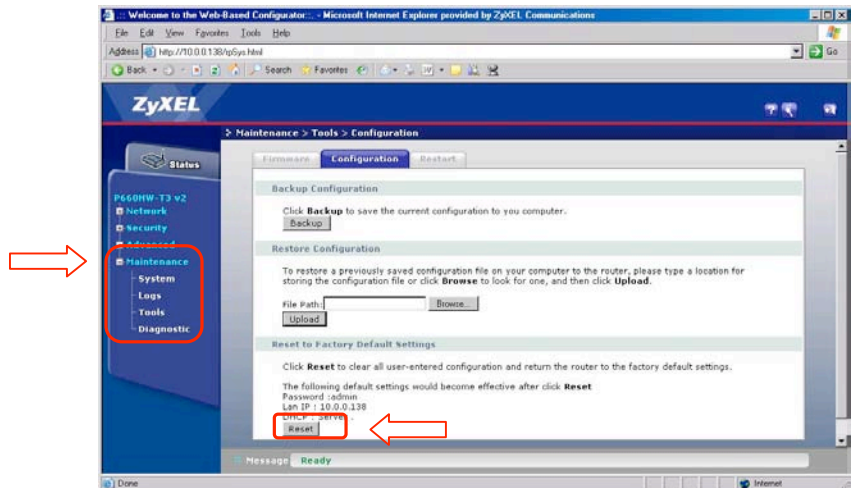

**Obrázek: Obnova výchozího nastavení**

**Poznámka:** Nevypínejte přístroj Prestige, když probíhá obnova výchozího nastavení!

Po uplynutí dvou minut se znovu přihlaste a zkontrolujte prosím výchozí nastavení.

# **9 Problémy a jejich řešení**

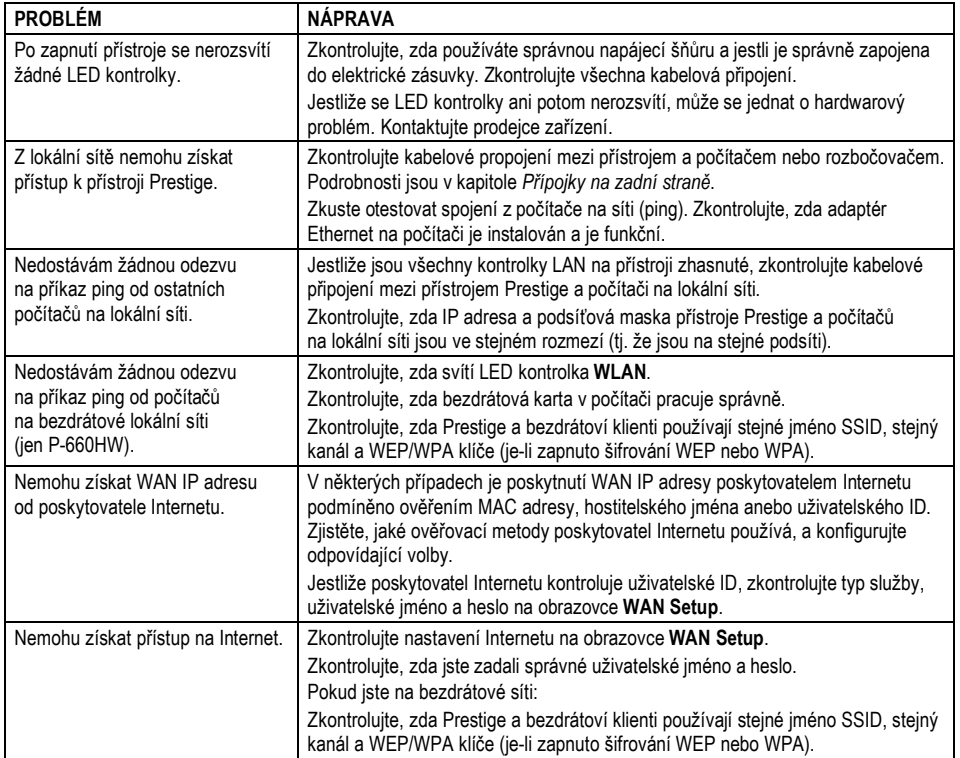

# **10 Certifikáty**

ZyXEL Communications Corp. tímto prohlašuje, že zařízení ZyXEL P-660H/HW-T3 v2 je ve shodě se základními požadavky a s dalšími příslušnými ustanoveními Nařízení vlády č. 426/2000 Sb., Směrnice 1999/5/ES.

Zařízení P-660HW-T3 v2 lze v ČR provozovat v souladu s VO-R/12/05.2007-6.

# $\mathsf{c}\epsilon$ **Declaration of Conformity**

The following product is herewith confirmed to comply with the requirements set out in the Council Directive on the Approximation of the laws of the Member States relating to Electromagnetic Compatibility Directive (89/336/EEC). The listed standards as below were applied:

The following Equipment:

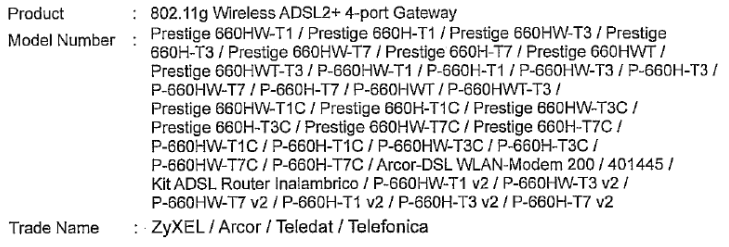

This product is herewith confirmed to comply with the requirements set out in the Council Directive on the Approximation of the laws of the Member States relating to Electromagnetic Compatibility Directive (89/336/EEC). For the evaluation regarding EMC, the following standards were applied:

#### **RFI Emission:**

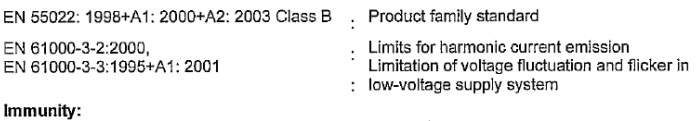

EN 55024: 1998+A1: 2001+A2: 2003 : Product family standard

The following importer/manufacturer is responsible for this declaration:

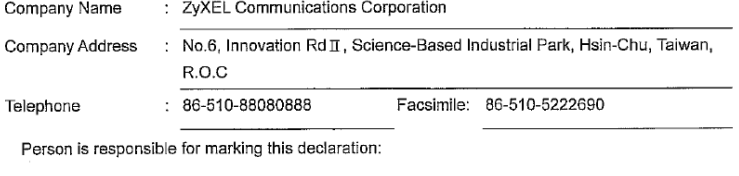

Hung-Chun Kuo

Name (Full Name)

Managing Director

Position/ Title

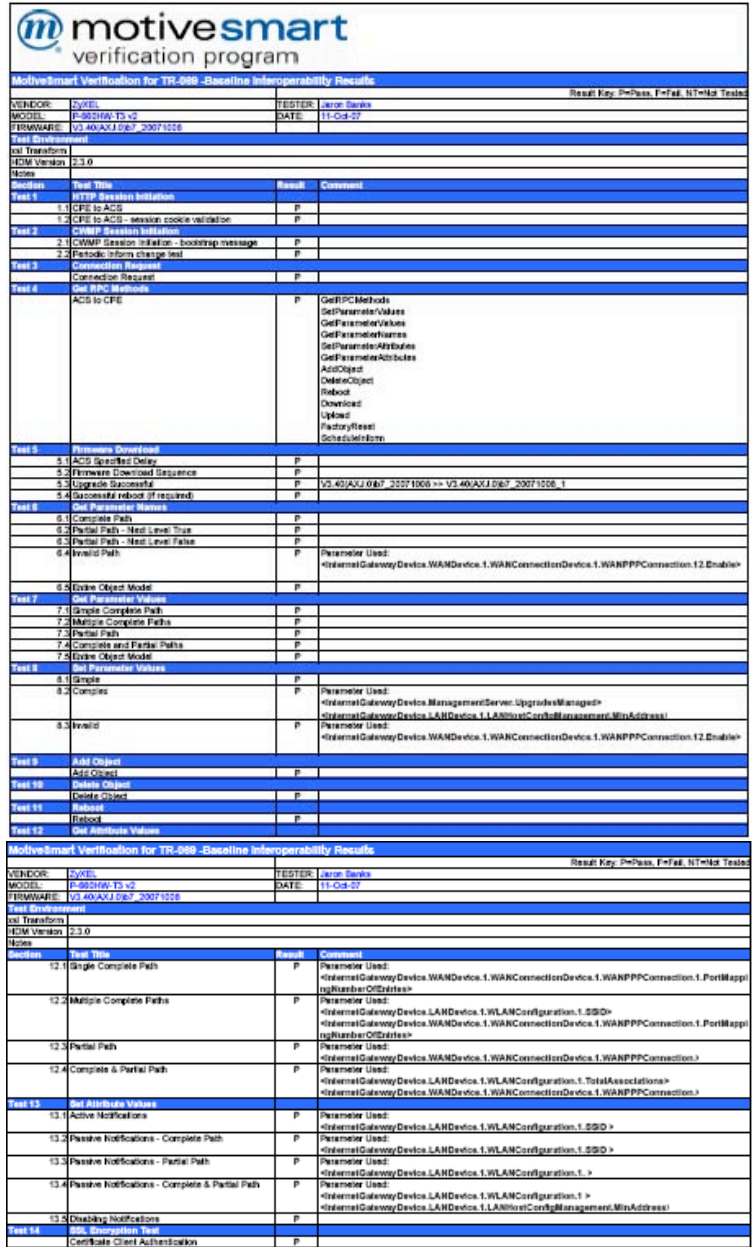

# **11 Pokyny k používání modemu**

#### **Podmínky používání modemu**

Telefónica O2 prohlašuje, že modem je ve shodě se základními požadavky a s dalšími ustanoveními Nařízení vlády České republiky č. 426/2000 Sb. Prohlášení o shodě je umístěno na www.cz.o2.com.

Modem/router je určen k používání v těchto podmínkách:

- Je určen pro širokopásmová ADSL2/2+ připojení
- $\blacksquare$  Musí být umístěn na stabilní desce v místnosti s maximální teplotou nepřesahující 40  $^{\circ}C$ .
- Nesmí být vystaven přímému či nadměrnému slunečnímu či tepelnému záření, nesmí být zakrýván.
- Není určen k používání v blízkosti vody, např.vedle vany, umyvadla, dřezu, výlevky, ve vlhkém sklepě nebo u bazénu.
- Nesmí být instalován v místě, kde se hromadí teplo, v prašném prostředí a nesmí přijít do styku s vodou ani vodními parami, které by se mohly srážet uvnitř přístroje. Musí být instalován v prostředí s maximálním stupněm znečištění 2.

#### **Bezpečnostní pokyny**

- Modem/router je dodáván s přenosným napájecím zdrojem. Používejte pouze napájecí zdroj dodaný k tomuto zařízení. Dodaný napájecí zdroj může být zapojen pouze do elektrického rozvodu, jehož napětí odpovídá údajům na typovém štítku. Pokud si nejste jisti, jaké napájení je ve vašem domě, obraťte se na svého distributora elektrické energie.
- Dodržujte pravidla pro práci s elektrickými přístroji a přívodní elektrickou šňůru připojujte pouze do odpovídajících elektrických zásuvek. Elektrická zásuvka se musí nacházet v blízkosti zařízení a musí být snadno dostupná. Přívodní elektrickou šňůru nezatěžujte žádnými předměty a neumísťujte jí na místo, kde by po ní mohl někdo šlapat. Zvláštní pozornost věnujte zástrčce elektrické šňůry. Je-li zástrčka poškozená, zařízení nesmíte používat.
- Nastane-li některá z níže uvedených situací, odpojte přístroj od napájení a obraťte se na kvalifikovaného servisního technika:
	- Elektrická šňůra nebo zástrčka je poškozená nebo roztřepená.
	- Do přístroje napršelo, natekla voda nebo jiná tekutina.
	- Zpozorovali jste výraznou změnu ve fungování přístroje nebo přístroj nefunguje, jak by měl.
	- Přístroj spadl na zem nebo byl jinak poškozen.
- Uživatel není oprávněn rozebírat zařízení ani vyměňovat žádnou součást zařízení. Při otevření nebo odstranění krytů hrozí riziko úrazu elektrickým proudem. Při

nesprávném smontování výrobku se rovněž vystavujete riziku úrazu elektrickým proudem, jakmile výrobek znovu zapojíte. V případě nutného servisního zásahu nebo opravy se obracejte výhradně na kvalifikované servisní techniky.

#### **Čištění**

- Před čištěním přístroj odpojte od napájení. Na čištění použijte vlhký hadřík.
- Nepoužívejte tekuté ani rozprašovací čistící prostředky.

## **Záruční a pozáruční servis na území České republiky:**

#### **Apollo Multimedia s. r.o.**

Modřanská 621 143 01 Praha 4

**Hotline:** +420 241 774 665 (8:00 - 17:00)

**URL:** http://www.apollo-multimedia.cz **E-mail:** servis@apollo-multimedia.cz